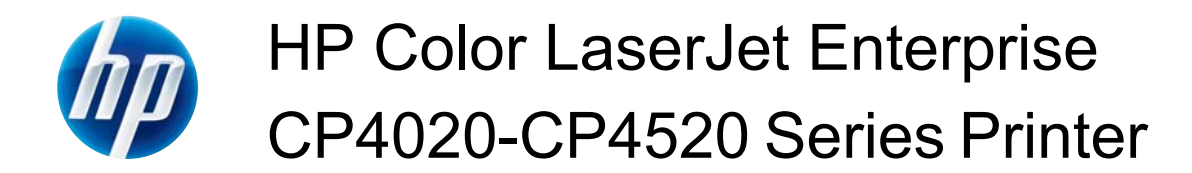

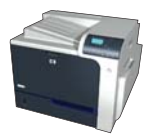

## **Create printing shortcuts**

**1.** On the **File** menu in the software program, click **Print**.

**2.** Select the product, and then click the **Properties** or **Preferences** button.

**3.** Click the **Printing Shortcuts** tab.

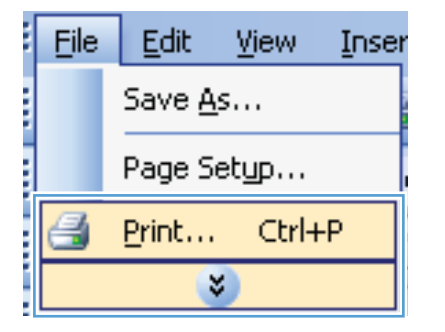

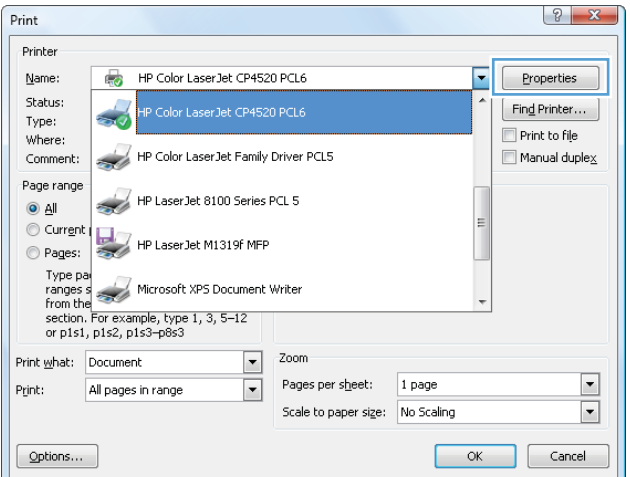

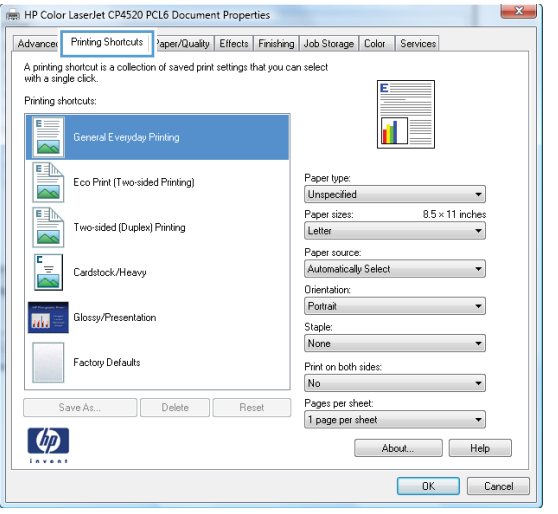

**4.** Select an existing shortcut as a base.

**NOTE:** Always select a shortcut before adjusting any of the settings on the right side of the screen. If you adjust the settings and then select a shortcut, all your adjustments are lost.

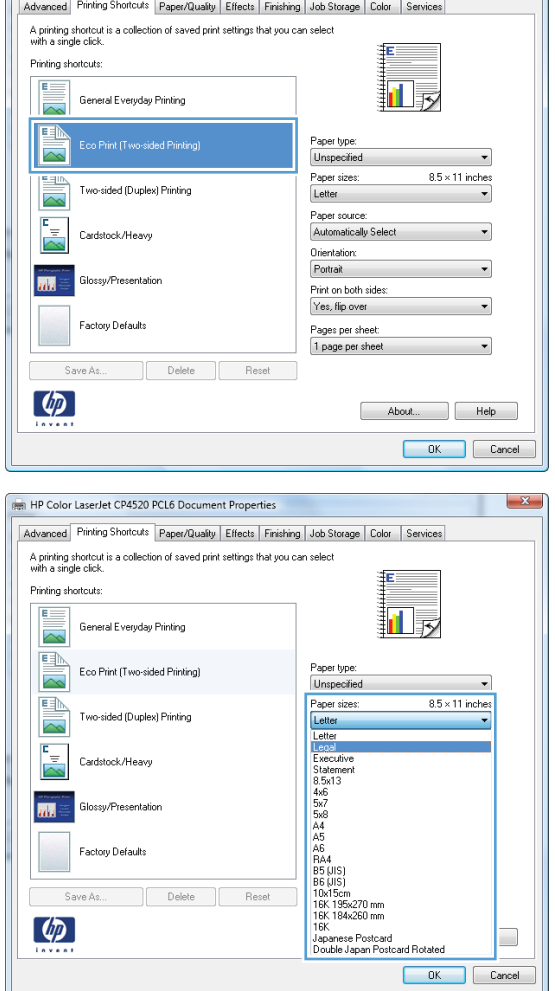

(Fig. HP Color LaserJet CP4520 PCL6 Document Properties

 $\begin{array}{|c|c|c|}\hline \textbf{X} \end{array}$ 

**5.** Select the print options for the new shortcut.

**6.** Click the **Save As** button.

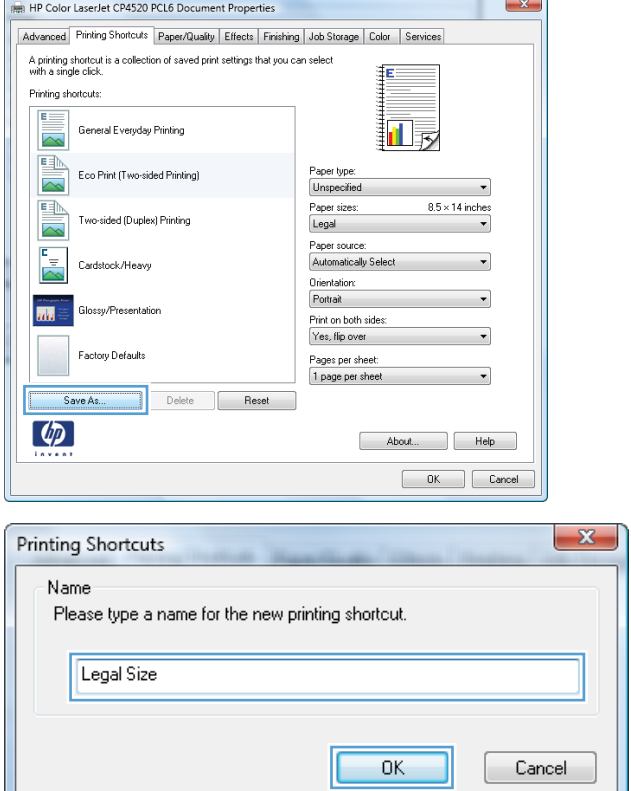

**7.** Type a name for the shortcut, and click the **OK** button.